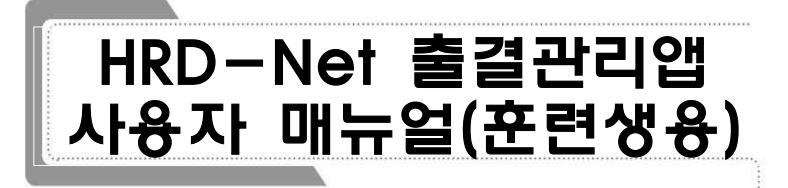

# 목 차

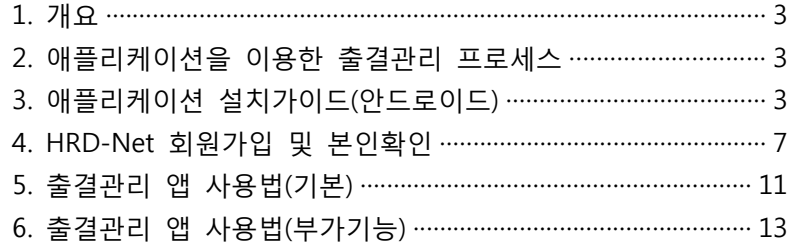

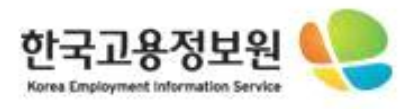

# 1. 개요

○ 스마트폰의 QR-Code인식 기능과 훈련기관의 위치정보를 활용하여 기존 출 결방식(지문인식, RFID카드)과 더불어 다양하고 편리한 출결방식을 제공하고 자 함

## 2. 애플리케이션을 이용한 출결관리 프로세스

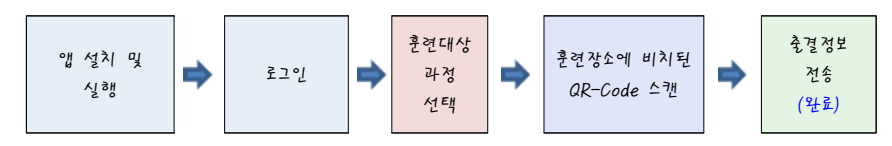

# 3. 애플리케이션 설치가이드(안드로이드)

## **설치과정**

○ 스마트폰에 설치되어 있는 "Play 스토어"를 실행합니다.

- "Play 스토어"는 앱스 목록 또는 홈 화면에서 찾으실 수 있습니다.

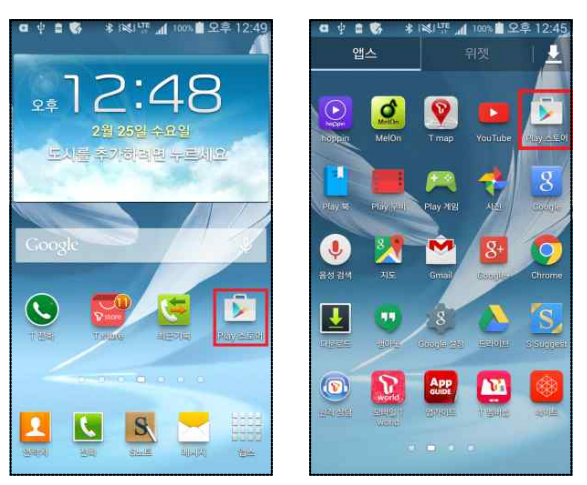

○ "Play 스토어"를 실행하면 아래와 같은 화면을 보실 수 있습니다.

4 HRD-Net 출결관리앱 사용자 매뉴얼(훈련생용)

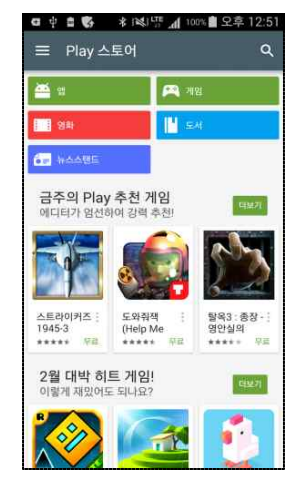

○ 검색을 선택하여 "HRD"를 입력합니다.

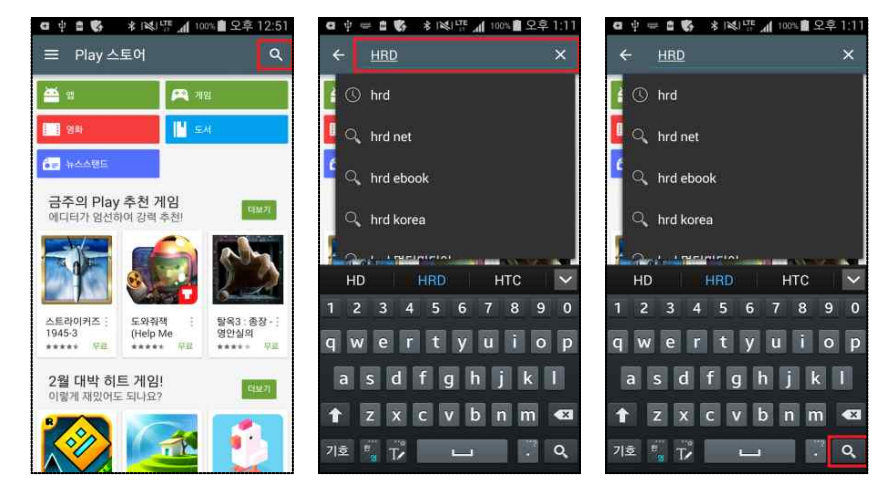

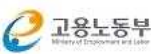

○ 검색결과 목록에서 "고용노동부 HRD-Net 후련생 출결관리"를 찾습니다. (만약, 목록에 보이지 않는 경우 "더보기"를 선택합니다.)

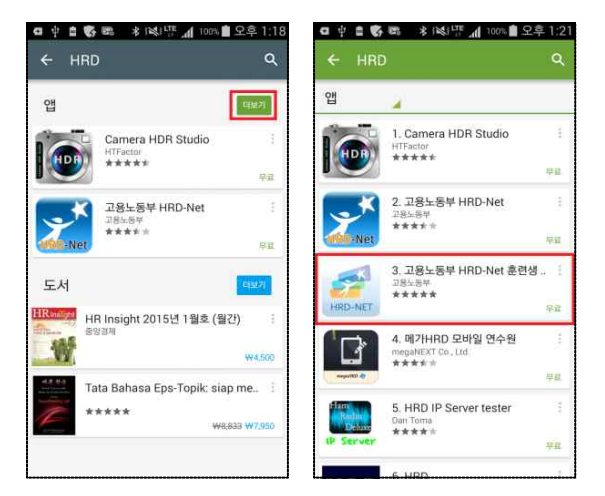

○ "고용노동부 HRD-Net 훈련생 출결관리"를 선택하면 상세 화면과 함께 설치버튼을 확인 할 수 있습니다.

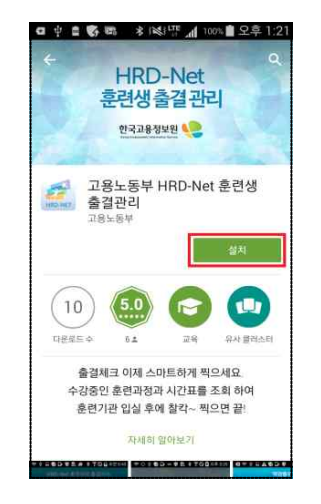

○ "설치"를 선택하면 어플리케이션에서 사용하는 기능에 대한 동의 팝업이 보 이며, "동의"를 선택하면 애플리케이션을 다운로드하고 설치하는 과정을 진행 하게 됩니다.

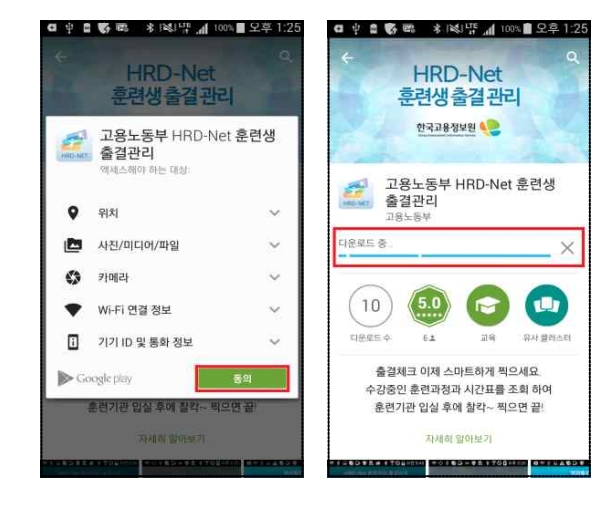

○ 설치완료 후 열기 버튼을 선택하여 출결관리 앱을 실행 할 수 있습니다.

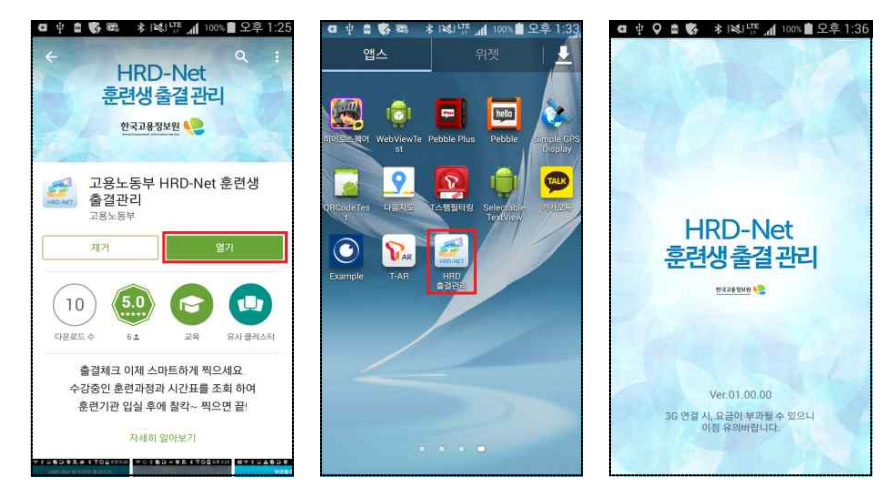

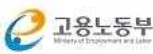

## 4. HRD-Net 회원가입 및 본인확인

## **회원가입(개인회원) 절차**

○ HRD-Net(www.hrd.go.kr)에 접속 후 회원가입 버튼 클릭.

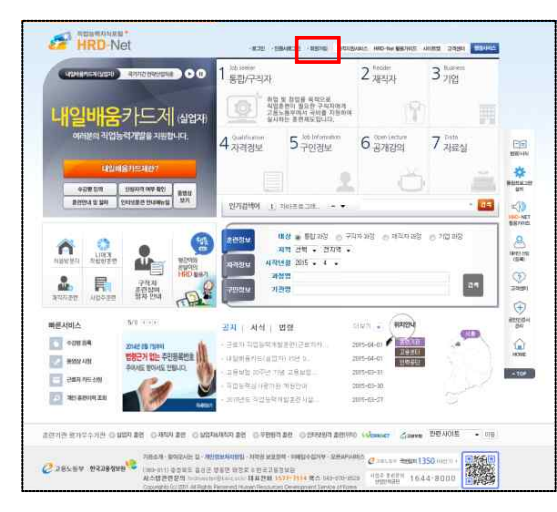

## ○ 회원유형을 "개인회원 회원가입"으로 선택

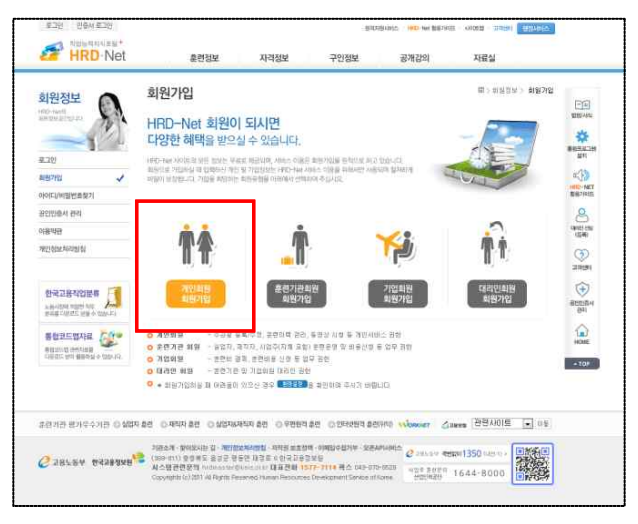

8 HRD-Net 출결관리앱 사용자 매뉴얼(훈련생용)

#### ○ 휴대전화 / I-Pin / 공인인증서를 이용한 본인확인 선택

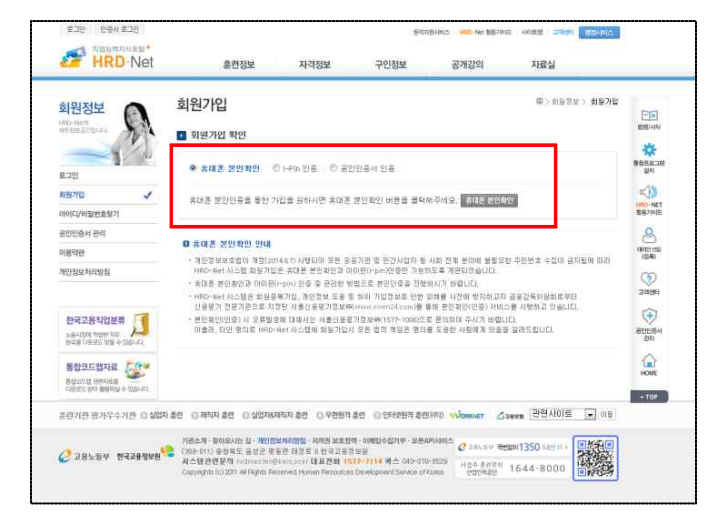

 $O$  약관 확인

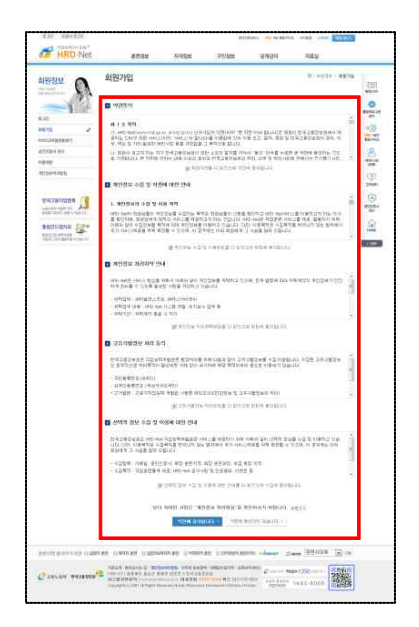

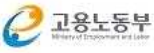

## ○ 회원가입 정보 입력

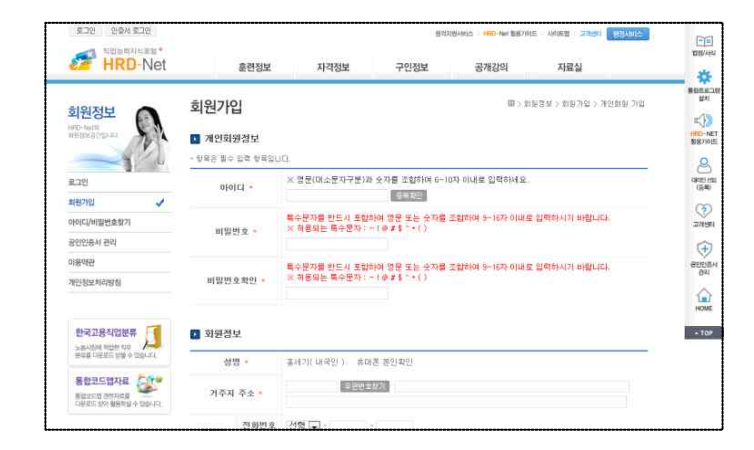

### ○ 회원가입 완료

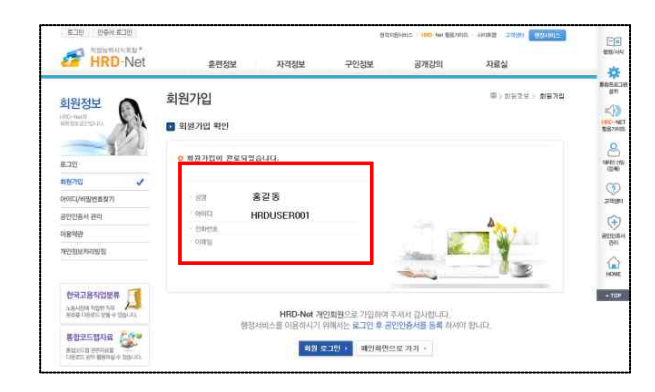

#### ○ 로그인 및 본인인

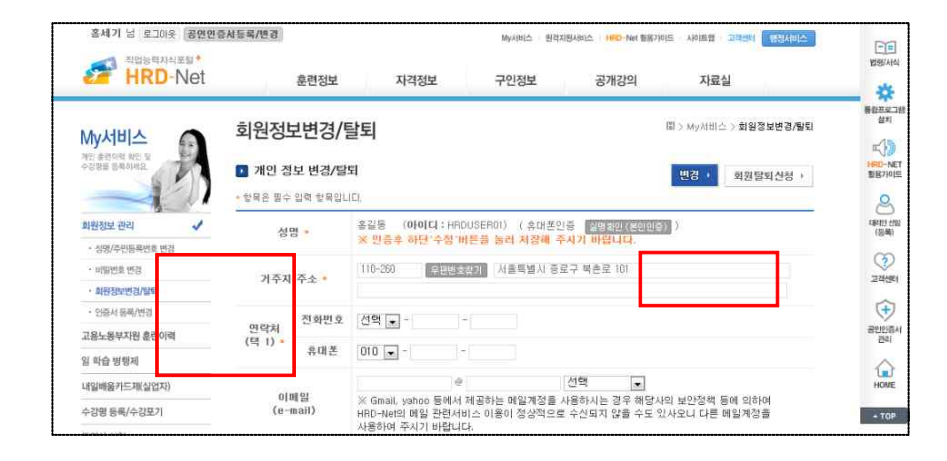

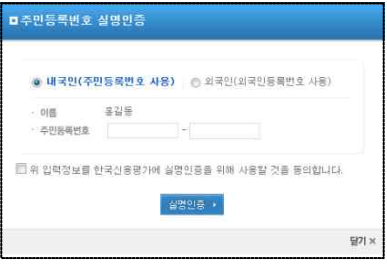

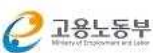

## 5. 출결관리 앱 사용법(기본)

# **출결관리 앱 실행 및 로그인**

○ 앞에서 가입한 HRD-Net 회원아이디와 비밀번호를 입력 후 확인

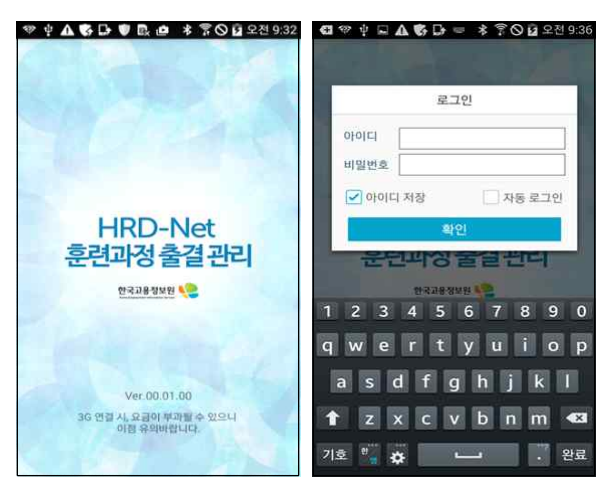

# **훈련과정목록**

○ 훈련장소에 도착하면 자동으로 훈련과정을 조회 함

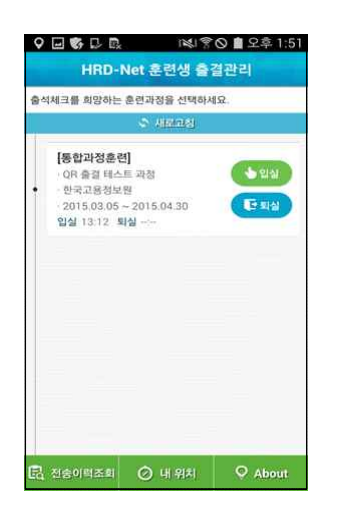

# **입실/퇴실 출결**

○ 앞의 과정목록에서 입실/퇴실 구분을 선택하면 QR코드 스캔 실행

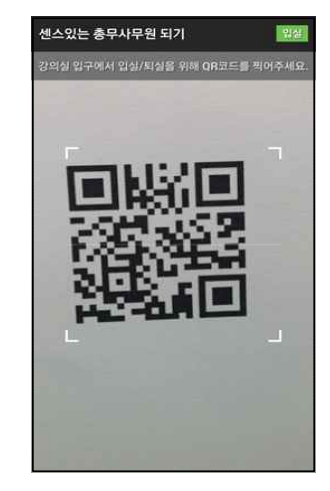

○ OR코드를 스캔하면 자동으로 출결 전송 됨

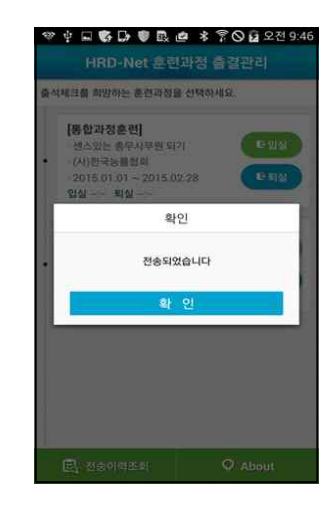

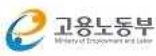

## 6. 출결관리 앱 사용법(부가기능)

#### **전송이력조회**

○ 출결관리 앱을 이용하여 출결 처리한 이력 정보 조회

### **재전송조회**

○ 앱 이용시 시스템 장애로 인한 출결 전송 실패 시 재전송 기능

## **수강강좌**

○ 강좌에 대한 기본정보 조회

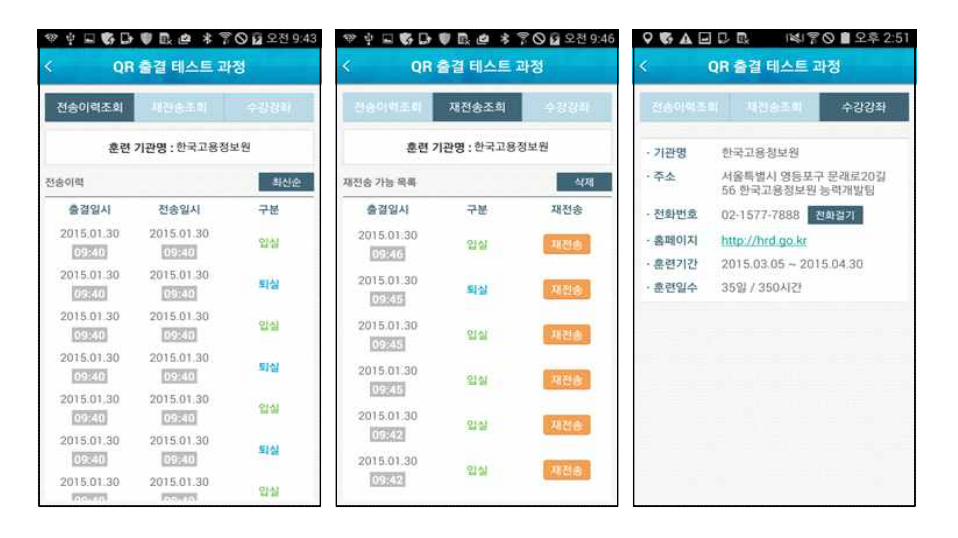